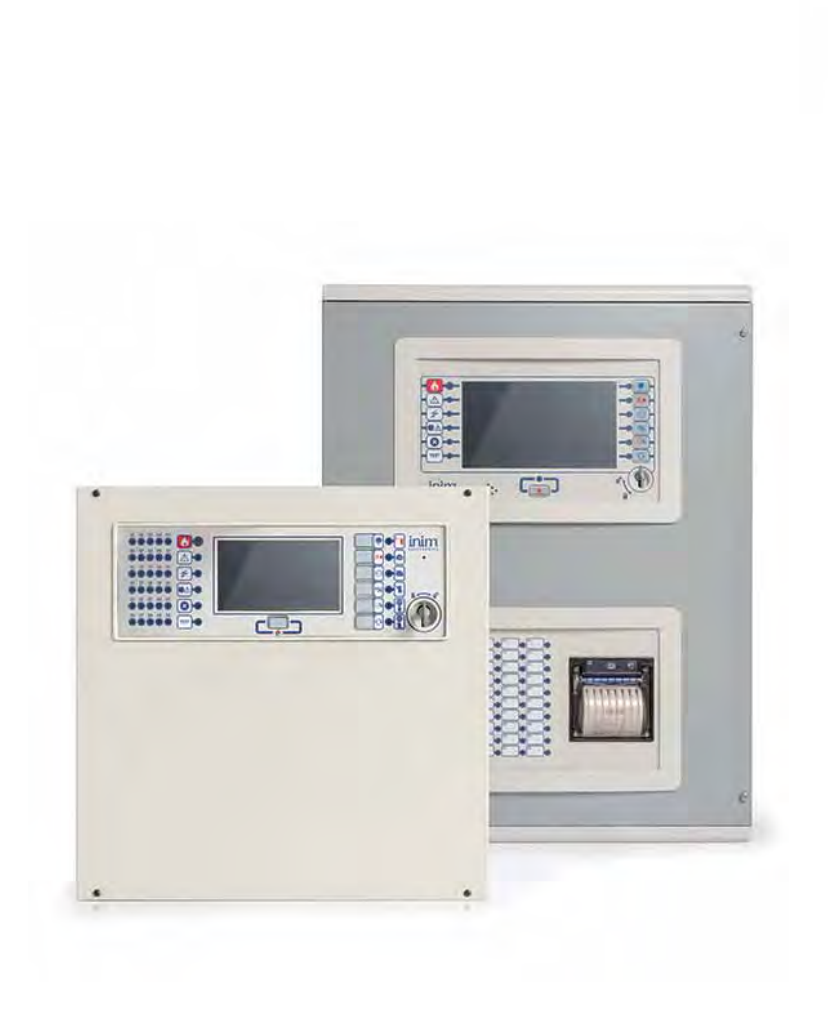

PREVIDIA

PALON TUNNISTUS JA SAMMUTUSJÄRJESTELMÄT

VALVONTAJÄRJESTELMIEN INTEGROINTIIN

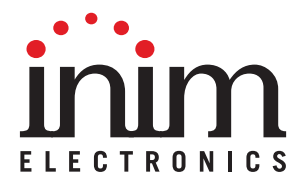

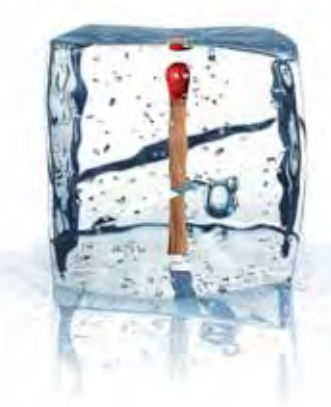

# **GameOver**

## Käyttäjän velvollisuudet

Käyttäjä sitoutuu:

- pitämään tämän dokumentin tiedot tiukimmin luottamuksessa ja ei julkaise tai tee kopioita kolmansille osapuolille ilman INIM Electronics s.r.l. kirjoitettua suostumusta.
- käyttämään tästä dokumentista löytyvää tietoa täysin integroidakseen Praesidia ohjauspaneelin käyttäjän omaan valvontaohjelmaan, eikä mihinkään muuhun tarkoitukseen. Tietoa tulee käyttää linjassa asennusmaan säädösten kanssa. Kaikki käyttö, joka voi johtaa suoraan tai epäsuoraan sallittujen normien tai tarvittajien suoja-standardien laiminlyöntiin on täysin käyttäjän vastuulla.

## Vastuun rajoitukset

IINIM Electronics s.r.l. ei ole vastuussa mistään virheistä, joita saattaa ilmetä listatuissa standardiprotokollien tiedoissa. INIM Electronics s.r.l. varaa oikeuden tehdä muutoksia ja/tai päivityksiä tietoihin protokollista milloin vain ilman eriilmoitusta.

Käyttäjä on täysin vastuussa kaikesta vahingosta, joka suoraan tai epäsuoraan väärän toiminnan seurauksena aiheutuu.

Missään tilanteessa INIM Electronics s.r.l., sen toimittajat ja lisensoijat eivät ole vastuussa merkittävästä, oheisesta, suorasta, epäsuorasta tai erityisestä vahingosta, oli se sitten ennalta nähtävissä tai ei, joka aiheutuu tämän ohjeen tietojen käyttämisestä.

Siellä missä näitä rajoituksia ei voida toteuttaa johtuen voimassa olevista laeista, tulee näitä rajoituksia kuitenkin noudattaa niin laajasti, kuin tämä kyseinen laki mahdollistaa.

## **Copyright**

Tämän dokumentin informaatio on yksinomaan INIM Electronics s.r.l.:n omaisuutta Mitään osaa ei saa kopioida ilman INIM Electronics s.r.l.:n kirjallista lupaa. Kaikki oikeudet pidätetään .

## Sisällysluettelo

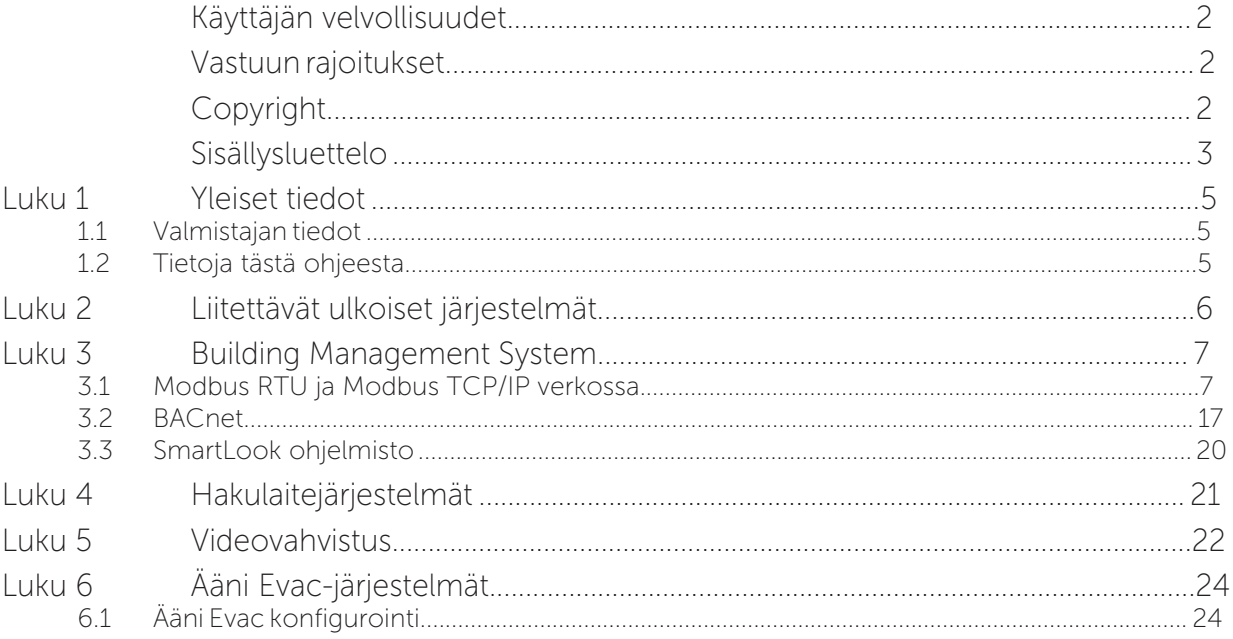

inim Luku **1**

### Yleiset tiedot

#### **1.1** Valmistajan tiedot

Valmistaja: INIM ELECTRONICS s.r.l Tehdas: Centobuchi, via Dei Lavoratori 10 Osoite: 63076, Monteprandone (AP), Italy Puh: +39 0735 705007 Fax: +39 0735 704912 E-mail: info@inim.biz Web: www.inim.biz Henkilöiden valtuutus, jotka ovat valmistajan valtuuttamia korjaamaan tai vaihtamaan tämän järjestelmän osia, koskee ainoastaan INIM Electronics tuotenimikkeen laitteita.

#### **1.2** Tietoja tästä ohjeesta

#### **Manual code:** DCMBINE0PREVIDIA

**Version:** 1.10

Tämä ohjekirja tarjoaa asentajalle ohjeet Previdia ohjausapaneelin integroimiseksi ulkoisten valvontajärjestelmien kanssa.

### 1.2.1 Tyylien selitteet

Ohjeessa käytetyt tyylit tarkoittavat:

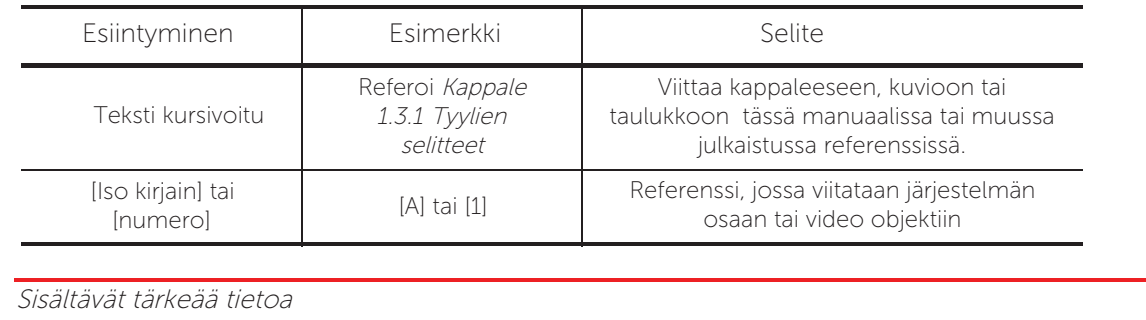

**Note:** 

# Luku **2**

## Liitettävät ulkoiset järjestelmät

Previdia sarjan ohjauspaneelit on erityisesti suuniteltu liitettäväksi erinäisten järjestelmien kanssa, jotka eivät varsinaisesti ole palontunnistuslaitteita, kuten:

- BMS (Building Management System): valvontajärjestelmät, normaalisti asennettuna tietokoneelle, jotka pystyvät valvomaan ja hallinnoimaan järjestelmää graafisten karttojen, toimintonappien, jne. Nämä järjestelmät tarjoavat helppokäyttöisen käyttöliittymän loppukäyttäjälle.
- Hakulaite: järjestelmät, jotka käsittävät PABX:in pystyvät vastaanottamaan tekstiviestejä muista järjestelmistä (tässä tapauksessa palontunnistus ohjauspaneeleista) ja laittavat ne eteenpäin etälaitteille, kuten hakulaitteille tai langattomien puhelimien näytöille.
- Videovalvonta IP-kameroilla Onvif protokollaa käyttäen: samaan Ethernet-verkkoon asennetut kamerat voidaan liittää ohjauspaneeliin saadaksemme kuvan alueista, joissa vaarallinen tilanne on havaittu. Kuvat, jotka näkyvät ohjauspaneelin konsolissa tai muissa kohteissa (sähköposti, selain) tarjoavat hyvän tavan, jolla voidaan arvioida hälytyksen vakavuus.
- Äänievakuointi: äänievakuointijärjestelmät, jotka käsittävät yhden tai useamman ohjausyksikön (ohjaus, vahvistin, virtalähde) ja sarja äänen levittämislinjoja.

Näillä järjestelmillä on tehtävänä varoittaa rakennuksen asukkaita evakuoinnin tarpeesta ja ovat tehokkaampia kuin sireenit. Näiden järjestelmien kytkentä mahdollistaa oikean ääniviestin aktivoinnin oikeassa kohtaa rakennusta.

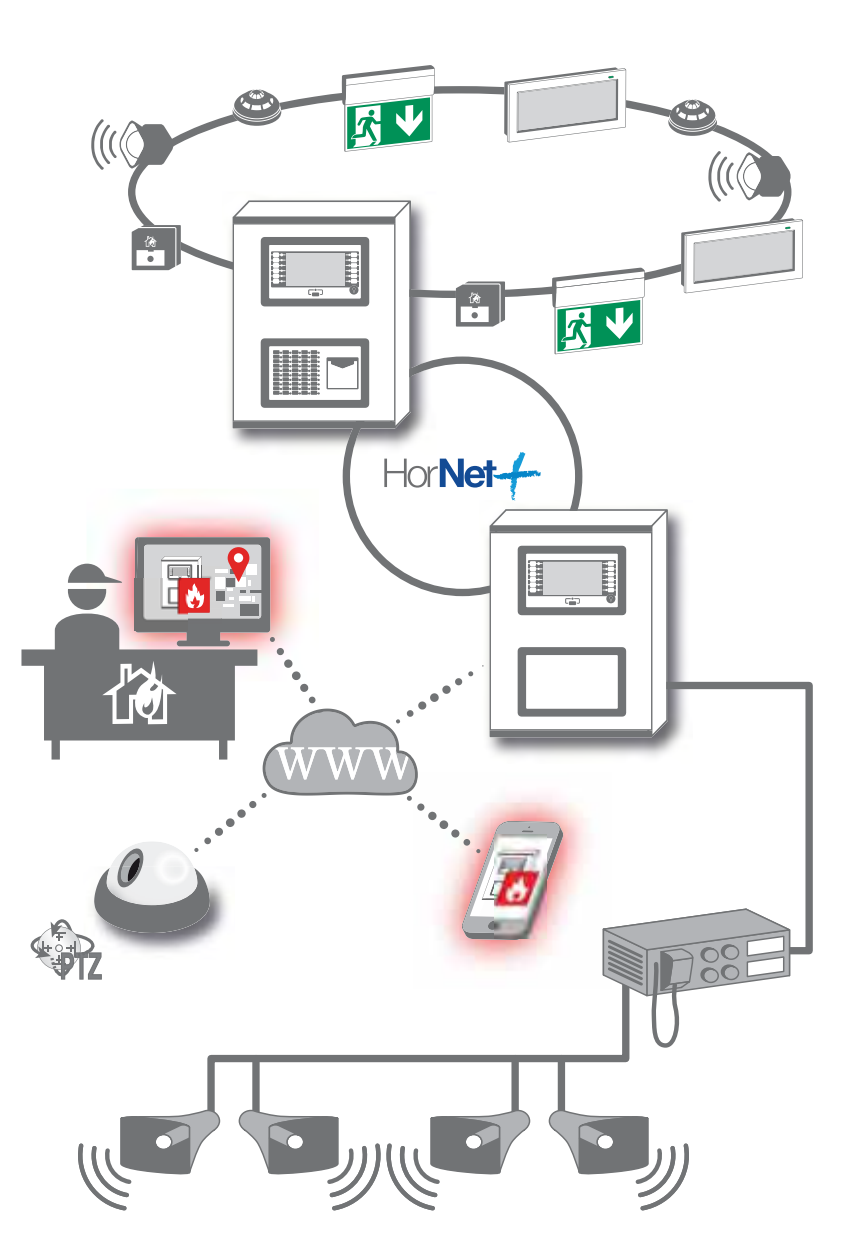

## **Building Management System**

Previdia ohjauspaneelin liittäminen valvontajärjestelmiin (BMS, Building Management Systems) mahdollistaa käyttäjien valvoa ja vuorovaikuttaa järjestelmänsä kanssa.

Tätä tarkoitusta varten Previdia ohjauspaneeli ymmärtää yleisimmin käytettyjä kommunikointiprotokollia:

- Modbus RTU: protokolla, joka perustuu RS485 standardiin (vain Previdia Max ohjauspaneelit, käytettävissä RS485- BMS portissa FPMCPU moduulissa)
- Modbus over TCP/IP: Modbus protokolla perustuen TCP/IP standardiin, liitettynä ohjaupaneelin Ethernet yhteyten.
- BACnet: protokolla, joka perustuu TCP/IP standardiin ( vain Previdia Max ohjauspaneelit, käytettävissä Ethernet portissa IFMLAN moduulissa). Tämä protokolla vaatii lisenssin.
- SmartLook interface: Inim Electronicsin protokolla jota käyttää SmartLook ohjelma (kytkettynä Ethernet porttiin, RS232 ja USB , joka sijaitsee FPMCPU moduulissa Previdia Max ohjauspaneeleille ja Ethernet ja Usb porteissa, jotka sijaitsevat Previdia Compact ohjauspaneeleilla).

### **3.1** Modbus RTU ja Modbus TCP/IP verkossa

BMS ohjelma Previdia ohjauspaneelille Modbus protokollalla, kykenevä valvomaan ja hallinnoimaan itse ohjauspaneelia ja kaikkia ohjauspaneeleja, jotka on kytketty siihen Hornet+ verkon avulla (lisätietoja Hornet+ verkottamisesta löydät ohjeesta Previdia Verkottamisohje).

Tästä syystä on tarpeen konfiguroida Modbus osoite kullekin ohjauspaneelille.

Tämä asetus täytyy tehdä konfigurointiohjelman Previdia/Studio avulla.

- 1. Avaa Previdia/Studio ratkaisu.
- 2. Valitse verkkoon konfiguroiduista ohjauspaneeleista ohjauspaneeli, johon BMS on kytketty ( TCP/IP tai RS485 avulla).
- 3. Mene ohjauspaneelin CPU-ohjelmoinnin osioon:

**Previdia Max:** Ensin klikkaa FPMCPU moduulin ikonia ja sitten näyttöön

Previdia Compact: Klikkaa ensin näyttöön.

for PREVIDIA-C-REP: Pääset suoraan oikeaan osioon.

4. Osio näyttää Modbus Osoite napin. Klikkaa nappia.

Kullekin Hornet+ verkkoon kytketylle ohjauspaneelille, ohjelma antaa mahdollisuuden asettaa Modbus osoite, johon vastata. Jo valitset "Ei osoitetta" asetuksen, valitu ohjauspaneeli ei reagoi Modbus komentoihin (protokolla poistettu käytöstä).

**Note:** *Modbus RTU* ja *Modbus TCP/IP* protokollat ovat käytettävissä ja eivät vaadi lisenssejä.

Previdia ohjauspaneeli tekee seuraavat komennot Modbussilla:

LUE REKISTERI ASETA KELA (COIL)

Building Management System 7

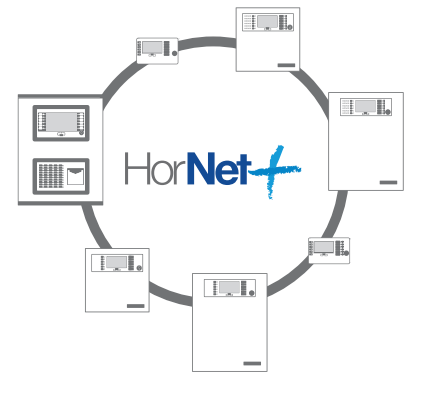

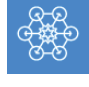

#### 3.1.1 Rekisterikartta

"LUE REKISTERI" komento kysyy ohjauspaneelilta sen tilaa ja suhdetta siihen liitettyihin komponentteihin alla olevan kartan mukaisesti:

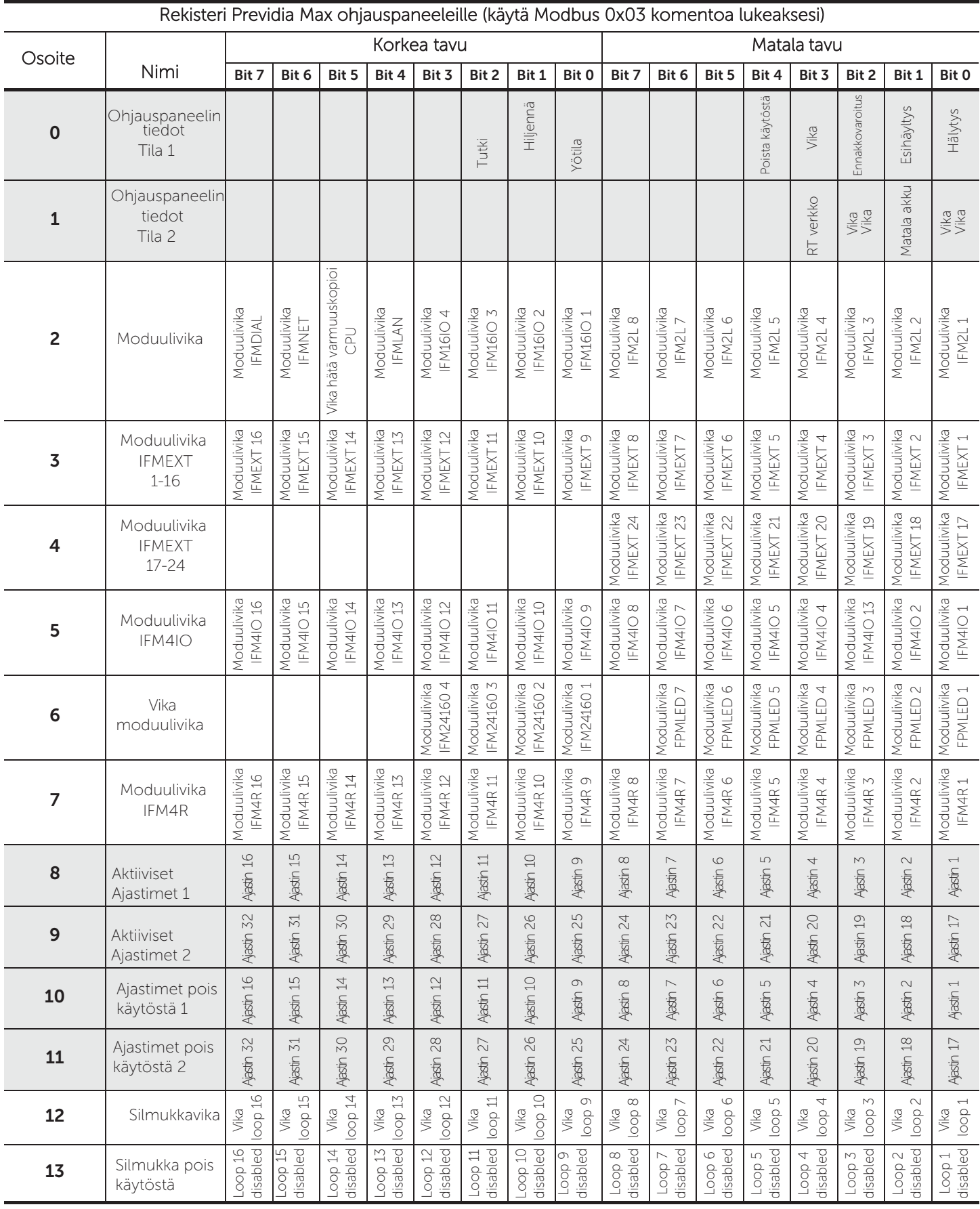

loop = silmukka

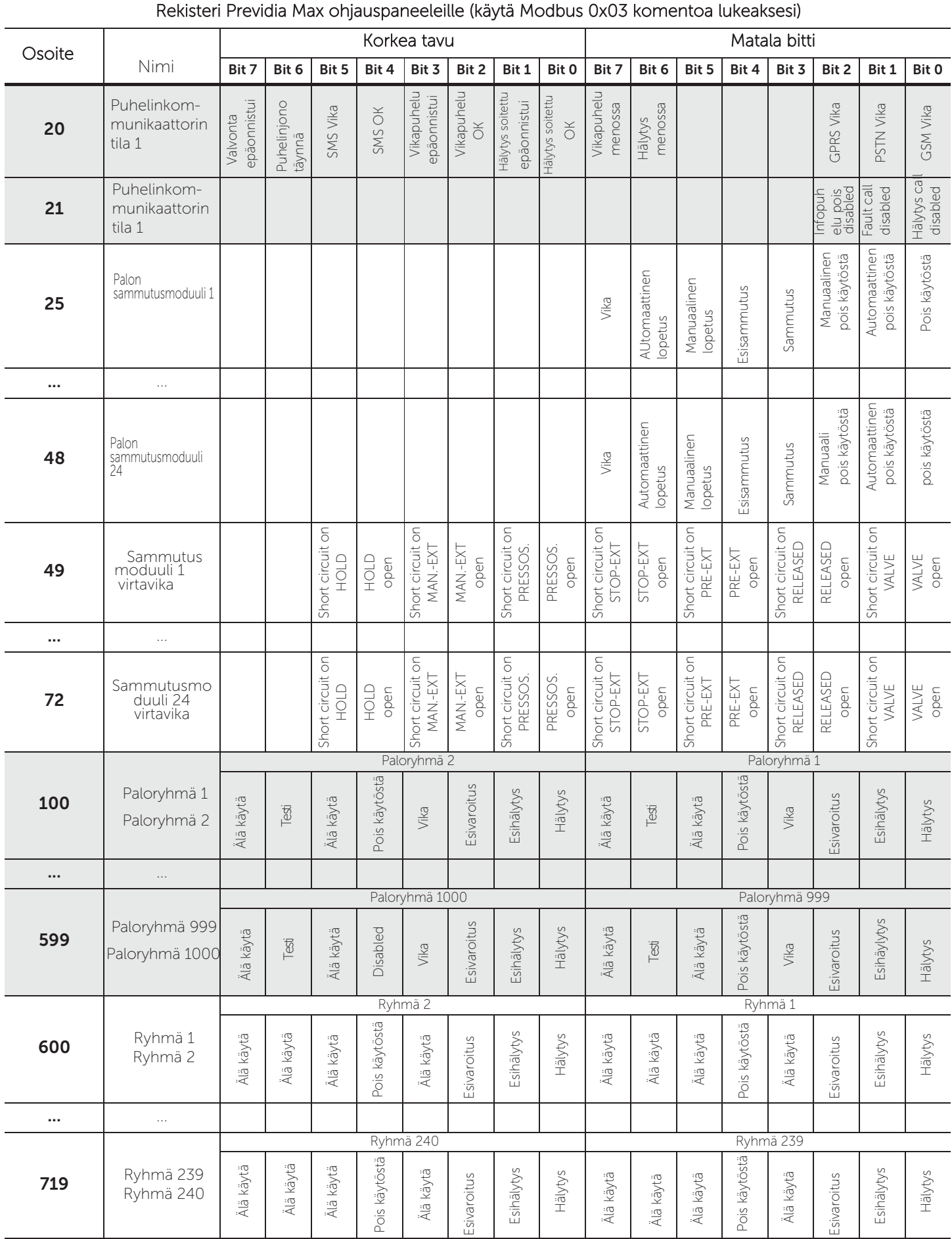

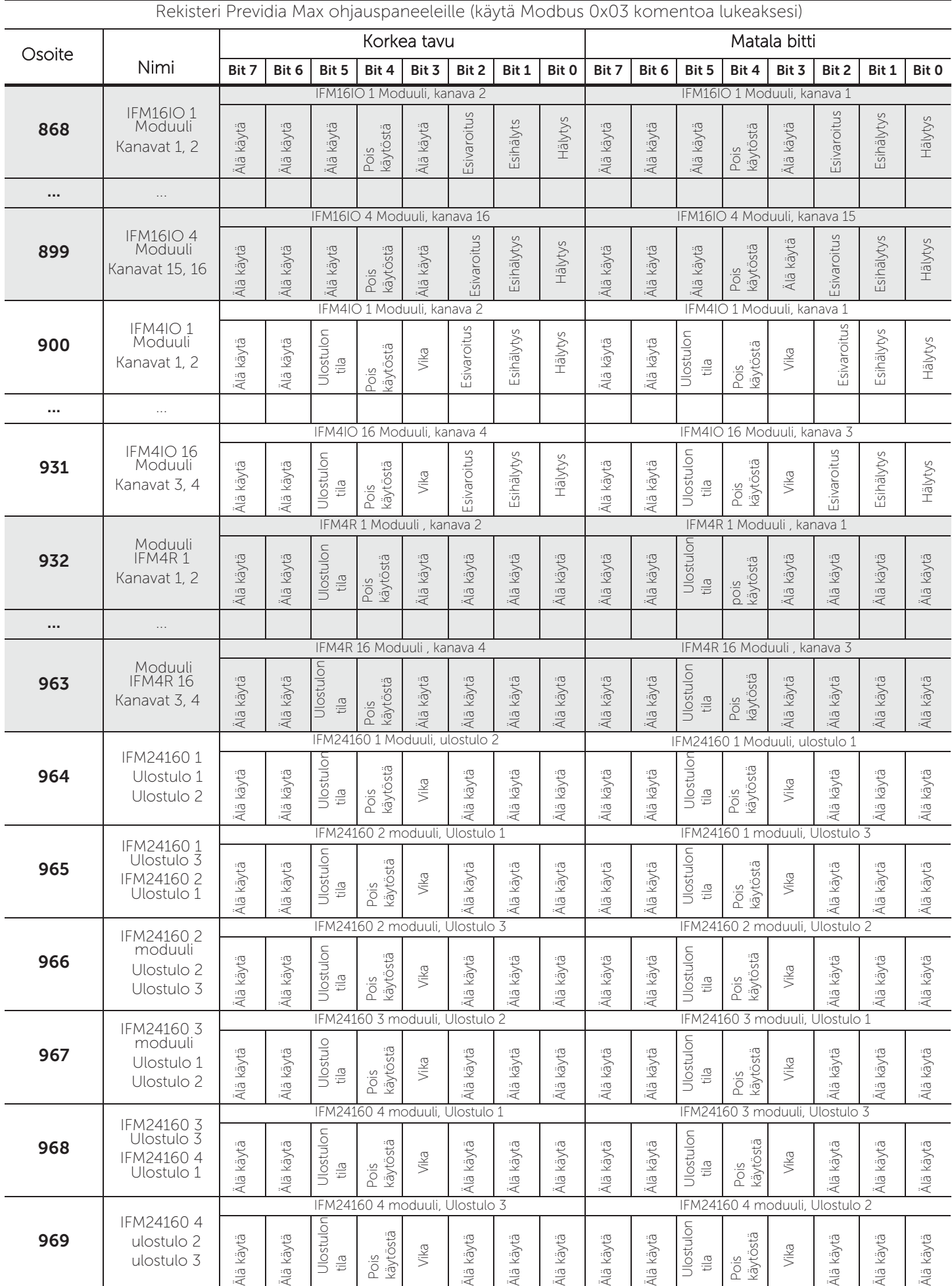

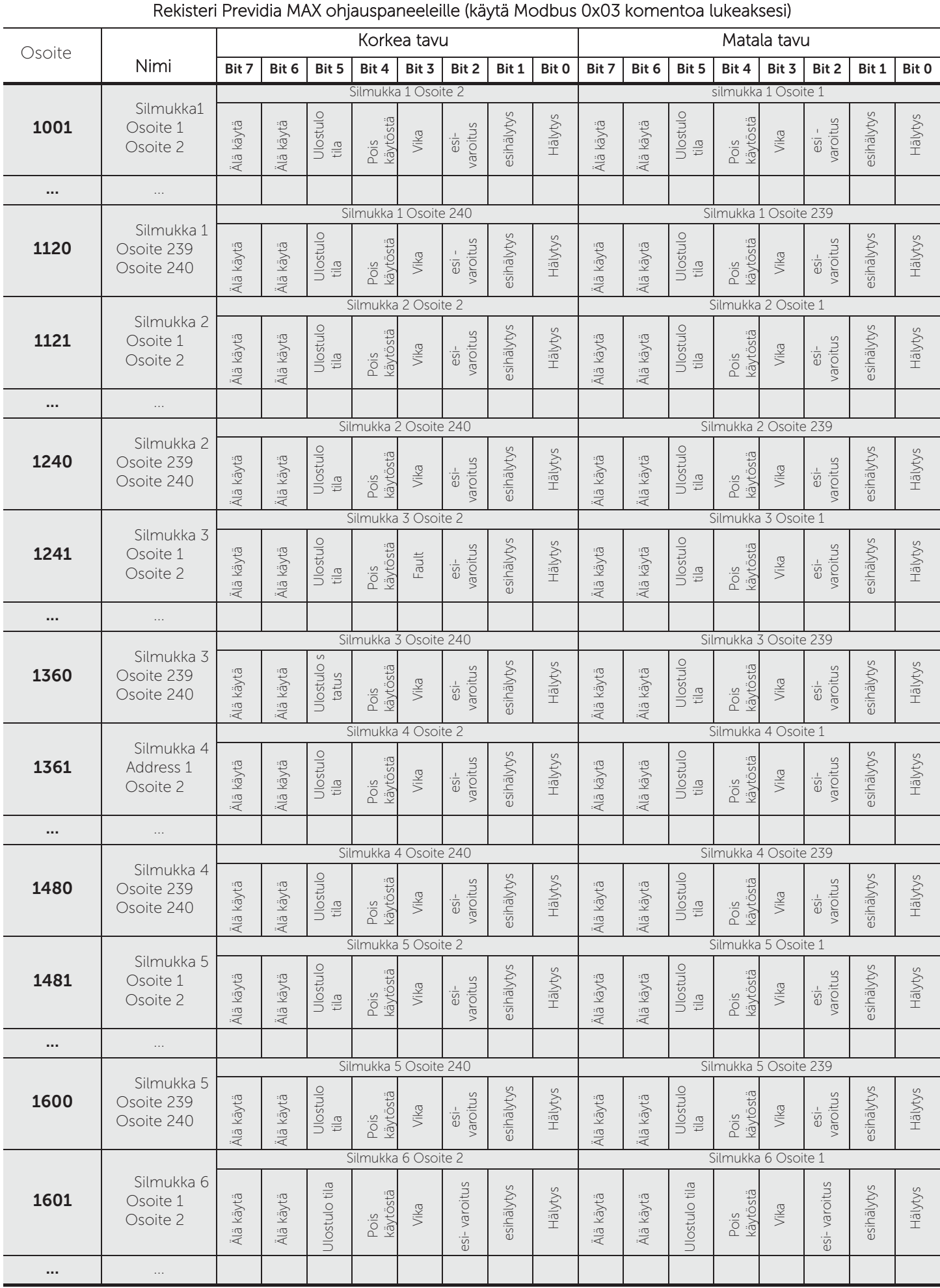

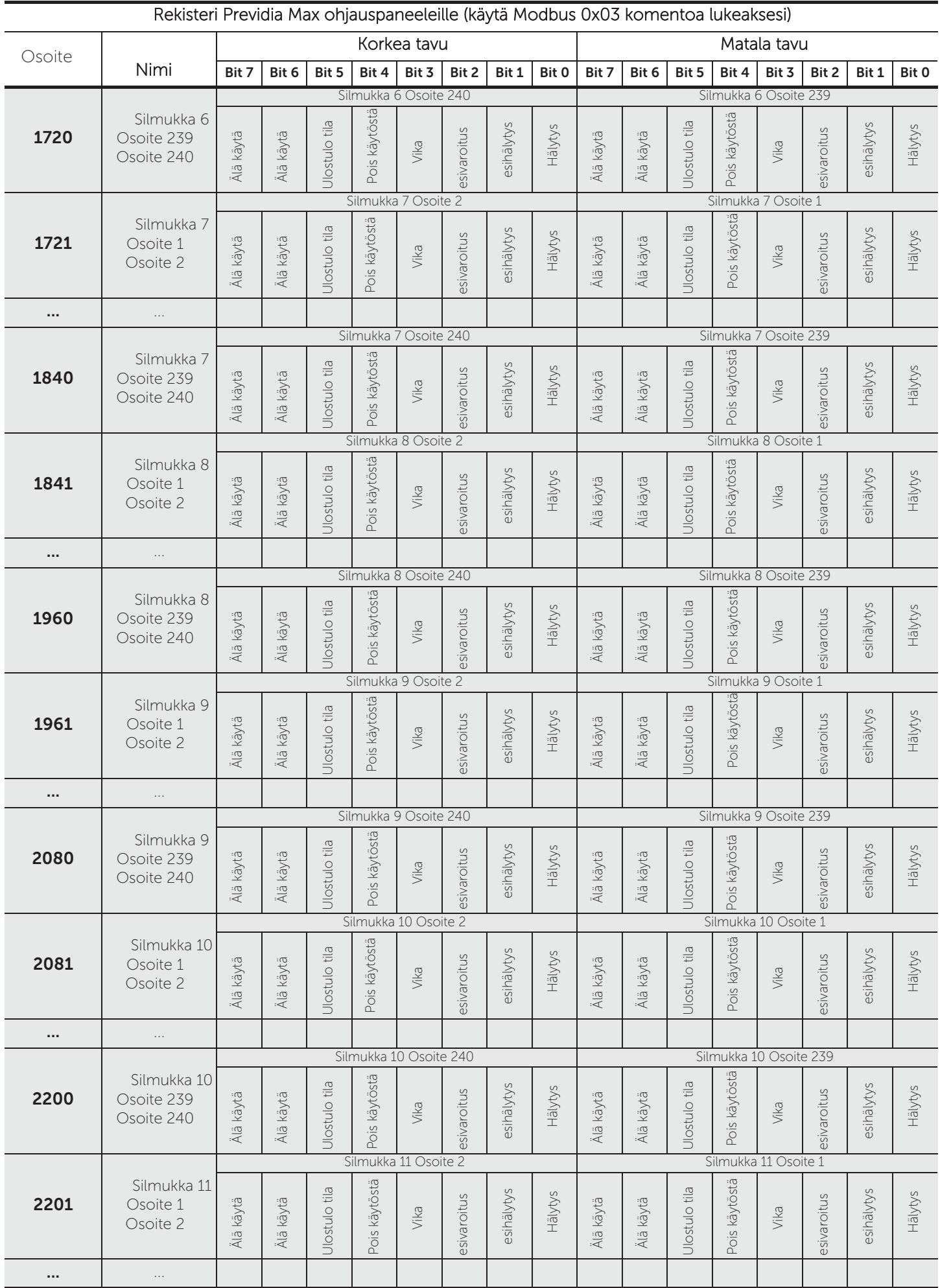

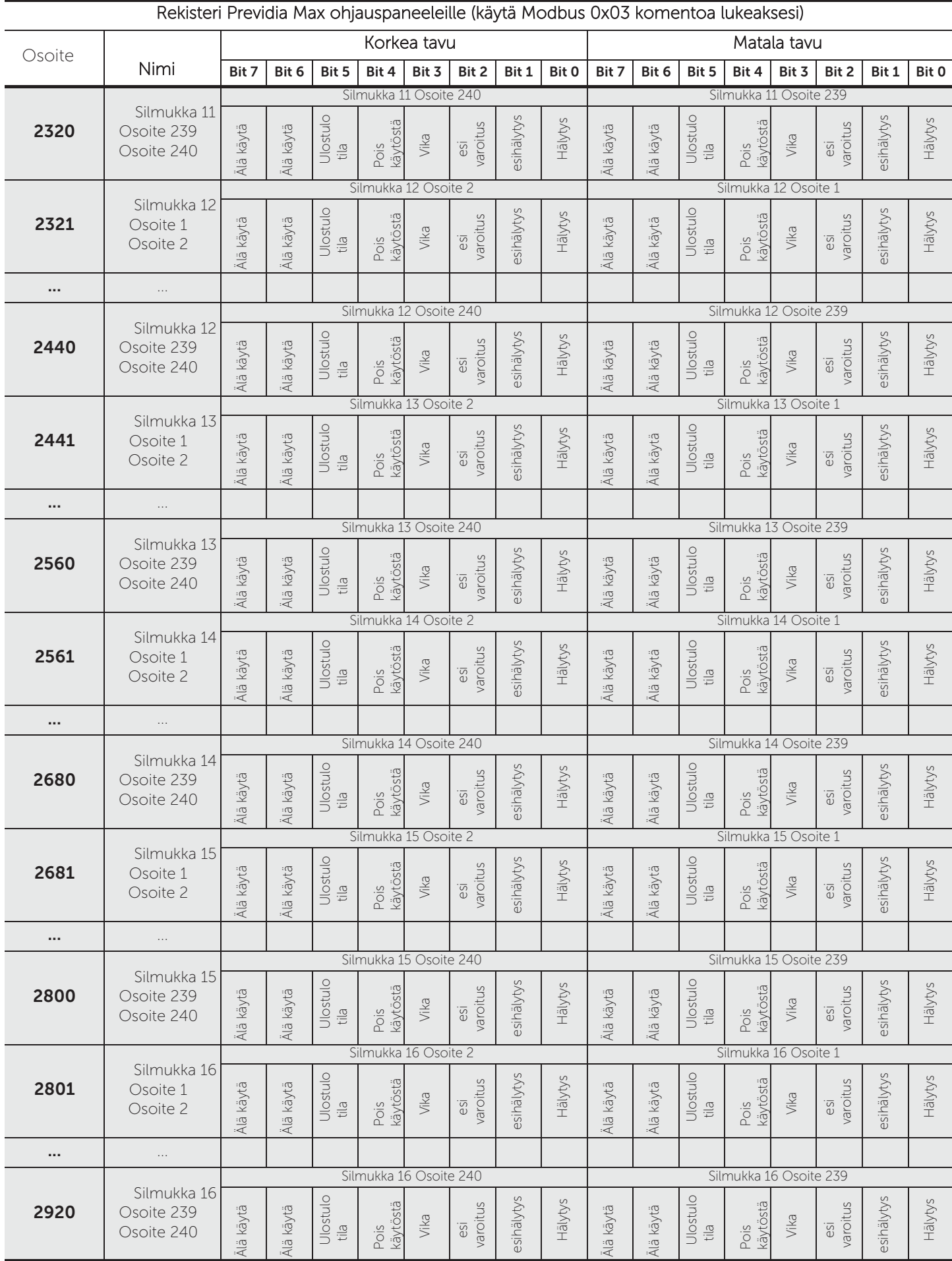

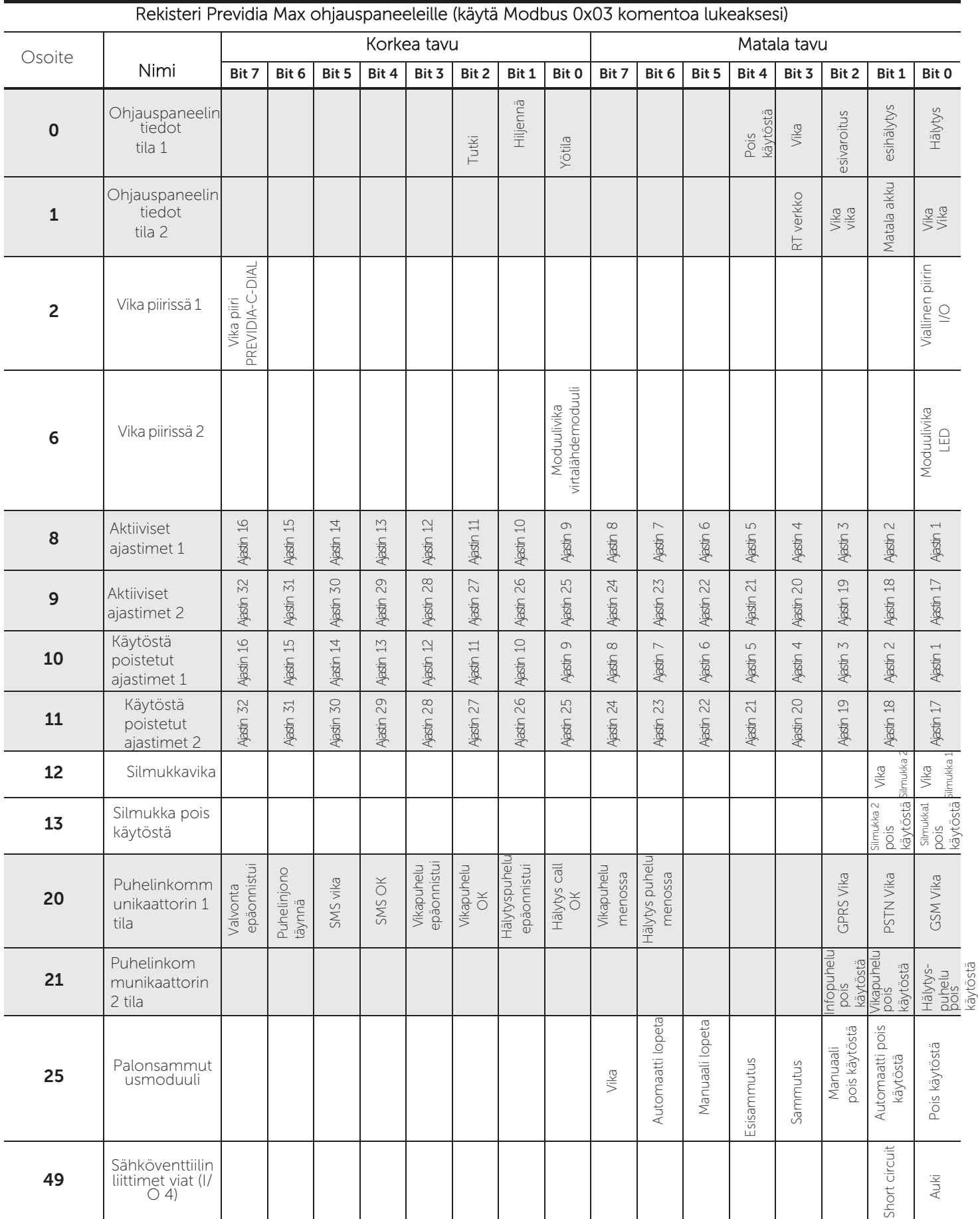

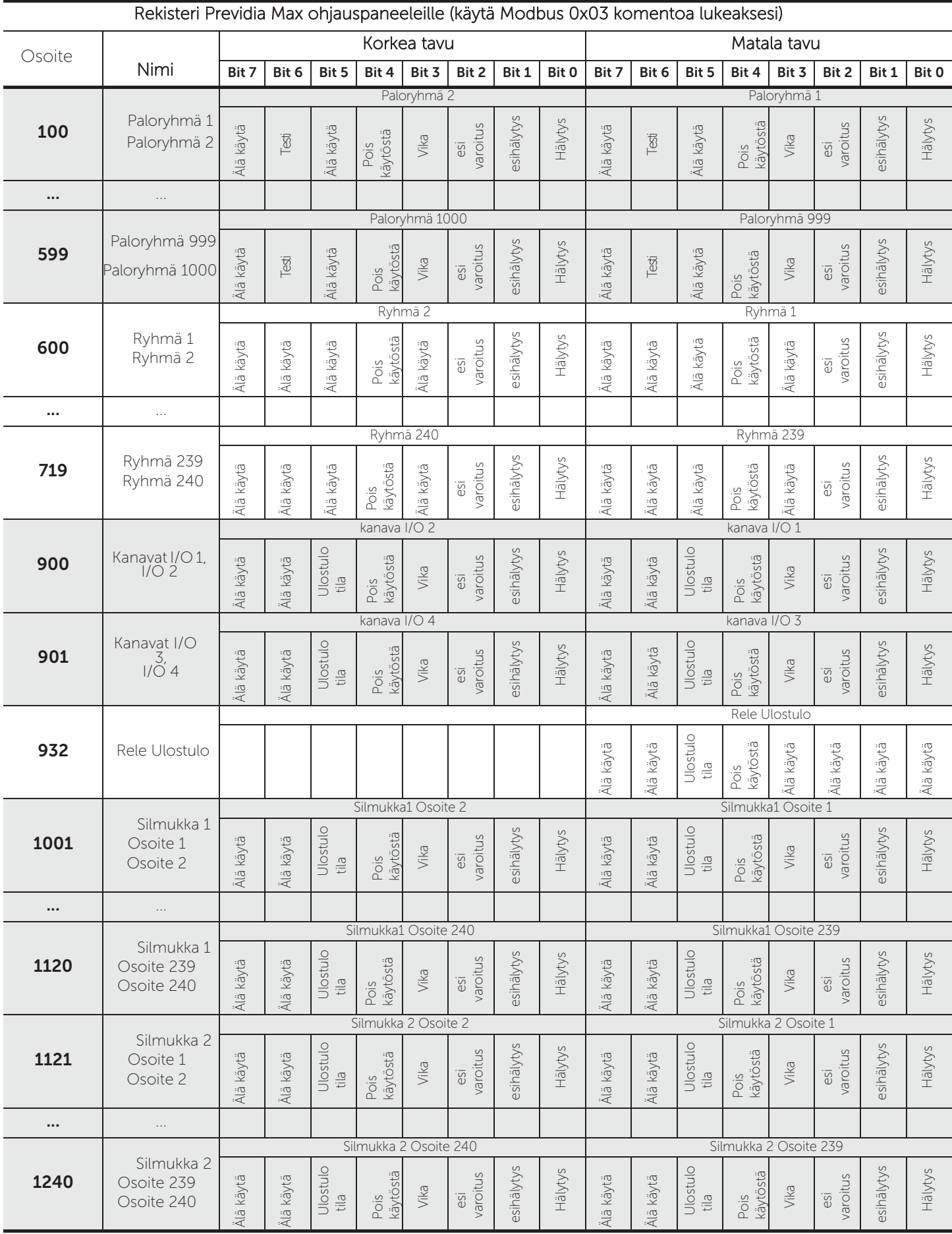

#### 3.1.2 COIL kartoitus

"SET COIL" mahdollistaa toimenpiteiden suorittamisen osoitetussa ohjauspaneelissa. Aktivoidaksesi COIL komennon, jonka avulla operaatio suoritetaan, tulee se asettaa "ON" asentoon.

Following is the map of COIL registers:

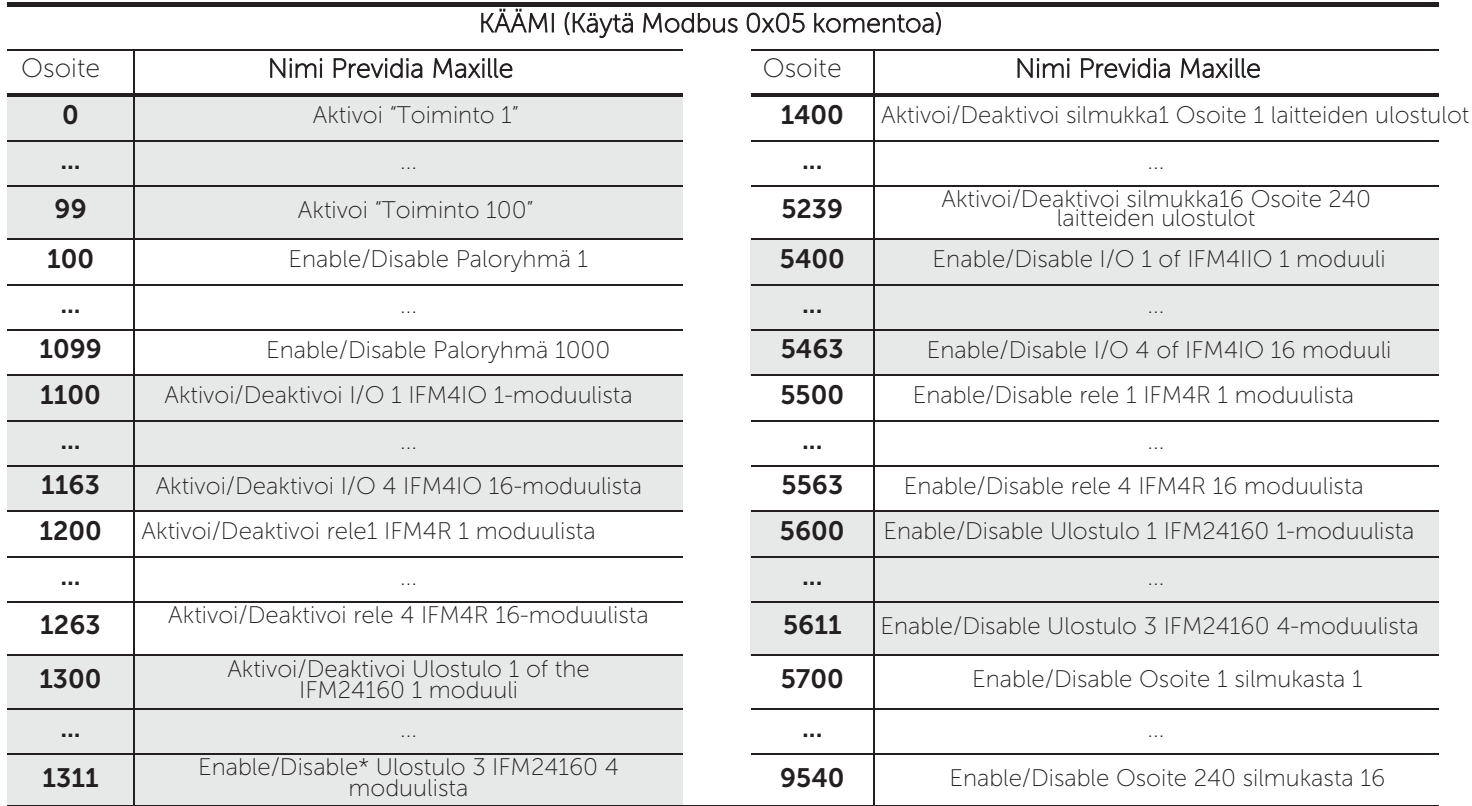

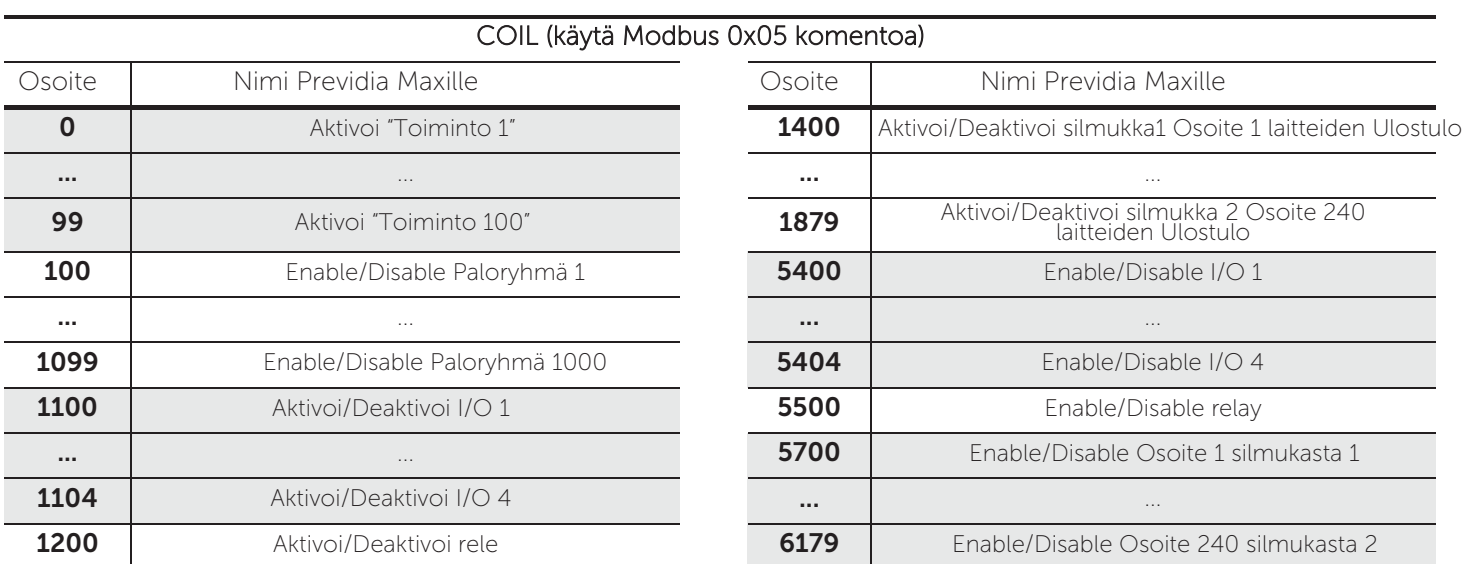

### **3.2 BACnet**

BACnet on rakennusautomaatioverkon kommunikointiprotokolla, jonka on kehittänyt ASHRAE (American Society of Heating, Refrigeration and Air-Conditioning Engineers). BACnetin monipuolisuuden ja joustavuuden vuoksi sen käyttö on laajasti standardina kommunikointiprotokollana laitteiden välillä ja rakennusten automaatiojärjestelmissä.

BACnet protokolla Previdia Maxissa, IFMLAN moduulin avulla, on lisensoinnin alainen.

#### **3.2.1 BACnet** lisenssi

Lisenssi BACnet protokollalle Previdia Max ohjauspaneeleille täytyy ostaa Inim Electronicsilta.

Tilauskoodit ovat seuraavat:

- INFLINI0PRALICBAC500, BACnet protokollan lisenssi Previdia 500 pistettä, Italian
- INFLINE0PRALICBAC500, BACnet protokollan lisenssi Previdia 500 pistettä, English

Kukin lisenssi mahdollistaa 500 pisteen hallinnoinnin. Suurempien määrien hallinnointiin, täytyy ostaa useampi lisenssi. Inim Electronics lähettää yhden lisenssikoodin, joka sisältää niin monen pisteen hallinnoinnin, kuin mitä on lisenssejä ostettu.

#### 3.2.2Lisenssin aktivointiprosessi

1. Aktivoidaksesi lisenssin, tulee sinun lähettää seuraava data inimille:

- Kirjeessä näkyvä lisenssinumero *[A]*
- IFMLAN sarjanumero *[B]* (huomaa ettet sekoita FPMCPU sarjanumeroon). Tämä data löytyy ohjelmaratkaisusta, jota käytetään Previdian konfigurointiin, menemällä IFMLAN moduulin ohjelmointiosioon ohjauspaneelissa.

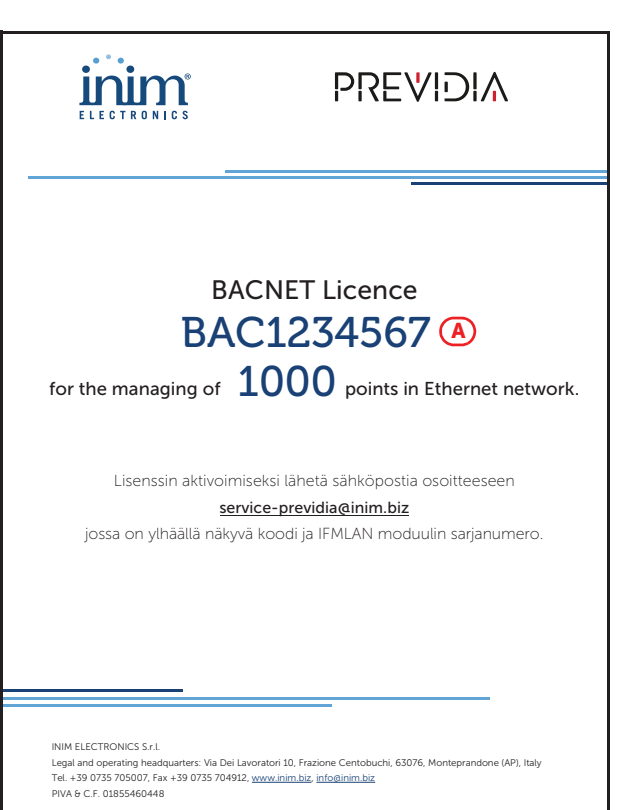

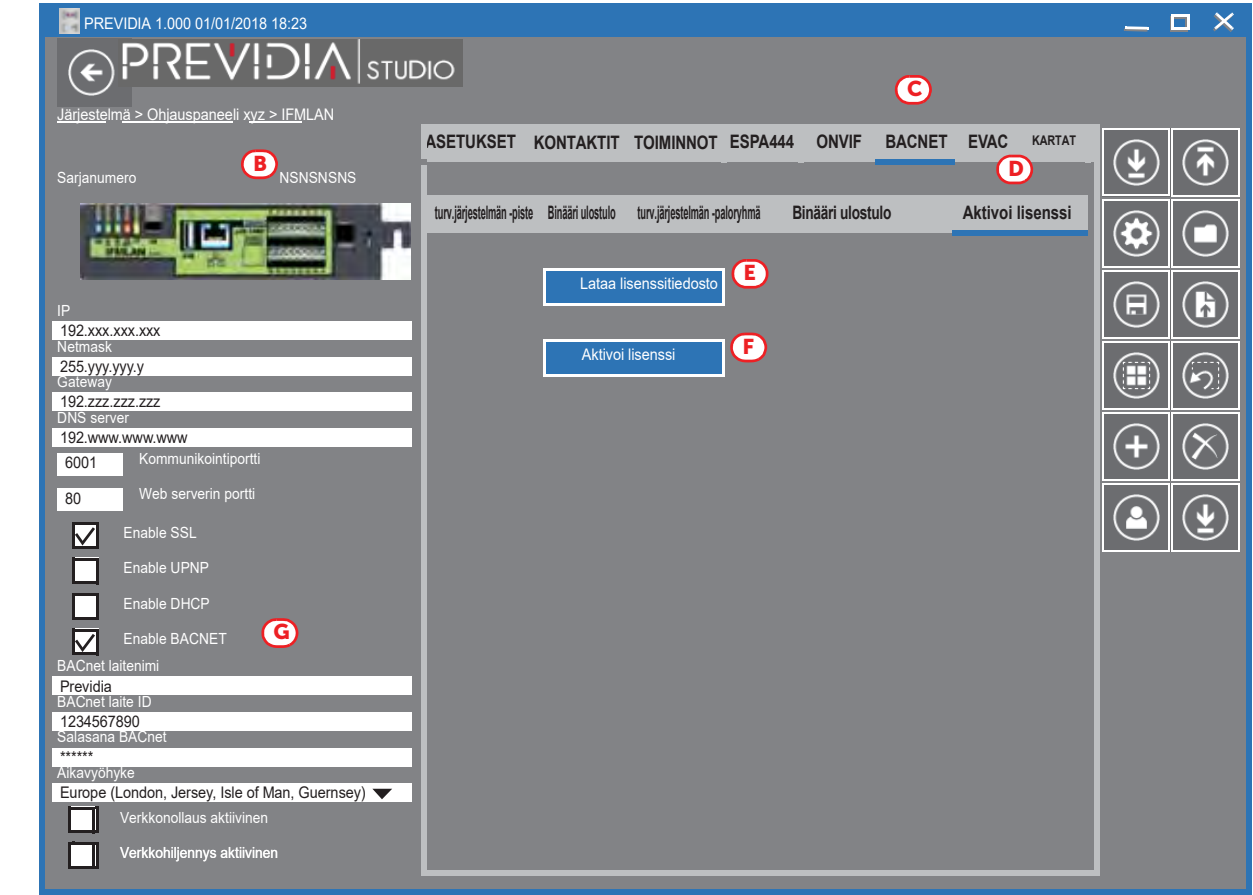

2. Lisenssin aktivointi voidaan tehdä selaimella tai sähköpostilla.

Sähköpostilla**:** lähetä sähköposti service-previdia@inim.biz sisältäen aikaisemmin mainitut numerot. Saat sähköpostin, joka sisältää tiedoston, joka on pakollinen BACnetin toiminnalle.

Verkosta**:** yhdistämällä service-previdia.inimcloud.com sivustoon, on mahdollista pyytää BACnet lisenssin aktivointia. Kun olet lähettänyt aikaisemmin mainitut datat, nettisivu lähettää sinulle tiedoston, joka sisältää lisenssin.

- 3. Blokkitiedoston saamisen jälkeen mene takaisin ohjelmaratkaisuun, jota käytät valitun ohjauspaneelin kanssa. Mene sen jälkeen IFMLANin ohjelmointiosioon ja sieltä "BACnet - Aktivoi lisenssi *[C-D].*"
- 4. Tämä tarjoaa Lataa lisenssitiedosto napin *[E]*, joka mahdollistaa käyttäjän kertoa ohjelmalle, missä kyseinen tiedosto sijaitsee.
- 5. Klikkaa Aktivoi lisenssi nappia *[F]* lähettääksesi lisenssin IFMLAN moduulille.

Lisenssin aktivoinnin jälkeen voit integroida Previdia järjestelmän käyttäen BACnet protokollaa klikkaamalla "Ota käyttöön BACnet" vaihtoehto [G] ja asettamalla parametrit:

- BACnet Laitenimi
- BACnet laite ID
- Salasana BACnet

#### 3.2.3BACnet objektit

Seuraavat BACnet objektit tulevat käyttöön. Lisenssisyistä, kukin objekteista asettaa "pisteen".

- turvallisuusjärjestelmän piste
- Binäärisisääntulo
- Binääriulostulo
- turvallisuusjärjestelmän-paloryhmä

#### Turvallisuusjärjestelmän piste

Turvallisuusjärjestelmän piste käsittää objektit, jotka edustavat kunkin pisteen tilaa seuraavin ominaisuuksin:

- silmukkapiste
- IFM41O moduulikanava
- IFM16IO moduulikanava
- IFMEXT moduuli (vain yksi piste per moduuli)

Kunkin pisteen tila luonnehditaan määritetyn listan mukaisesti (lepotila, hälytys, vika, jne.).

Ei ole mahdollista vaikuttaa turvallisuusjärjestelmän pisteeseen, vaihtaa sen tilaa tai ohittaa sitä.

#### Turvallisuusjärjestelmän paloryhmä

Turvallisuusjärjestelmän paloryhmä käsittää objektit, jotka kertovat paloryhmän tilan. Tästä johtuen, ne voidaan yhdistää ohjauspaneelin paloryhmiin, jotka on linkitetty pisteisiin.

Ei ole mahdollista vaikuttaa turvallisuusjärjestelmän paloryhmään, vaihtaa sen tilaa tai ohittaa sitä.

#### Binääri ulostulo

Tämä objekti edustaa minkä vain ohjauspaneelin ulostulon tilaa.

On mahdollista vaihtaa tilaa BACnet protokollalla. "Binääri ulostulo" objektit Previdia ohjauspaneelilla ovat:

- silmukkapiste
- IFM4IO moduulikanava
- IFM4R moduulikanava
- IFM16IO moduulikanava
- IFM24160 moduulikanava
- Toiminnot ohjauspaneelissa

Toiminnot ohjauspaneelissa sallivat vuorovaikutuksen järjestelmän kanssa. Näitä toimintoja ovat esimerkiksi "hiljennä sireenit", "uudelleenviritä ohjauspaneeli" tai "tutki"

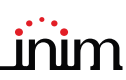

#### Binääri sisääntulo

Nämä objektit edustavat minkä vain ohjauspaneelin tilaa, tästä syystä on mahdollista nähdä nähdä tila, mutta ei muokata sitä. Previdia ohjauspaneelissa niitä käytetään joidenkin ohjauspaneelin tietojen tarkasteluun.

- Hälytys
- Esihälytys
- Vika
- Poista käytöstä
- Yötila
- Sireeni hiljennetty
- Tutki

#### 3.2.4 BACNet pisteiden luominen ohjelmalla

Luodaksesi BACnet pisteen, tulee sinun ensin avata ohjelma, ladata ohjelman ratkaisu relevantista ohjauspaneelista/ Hornet+Verkosta, päästä IFMLANiin liittyvään sivuun, josta "BACnet" osioon.

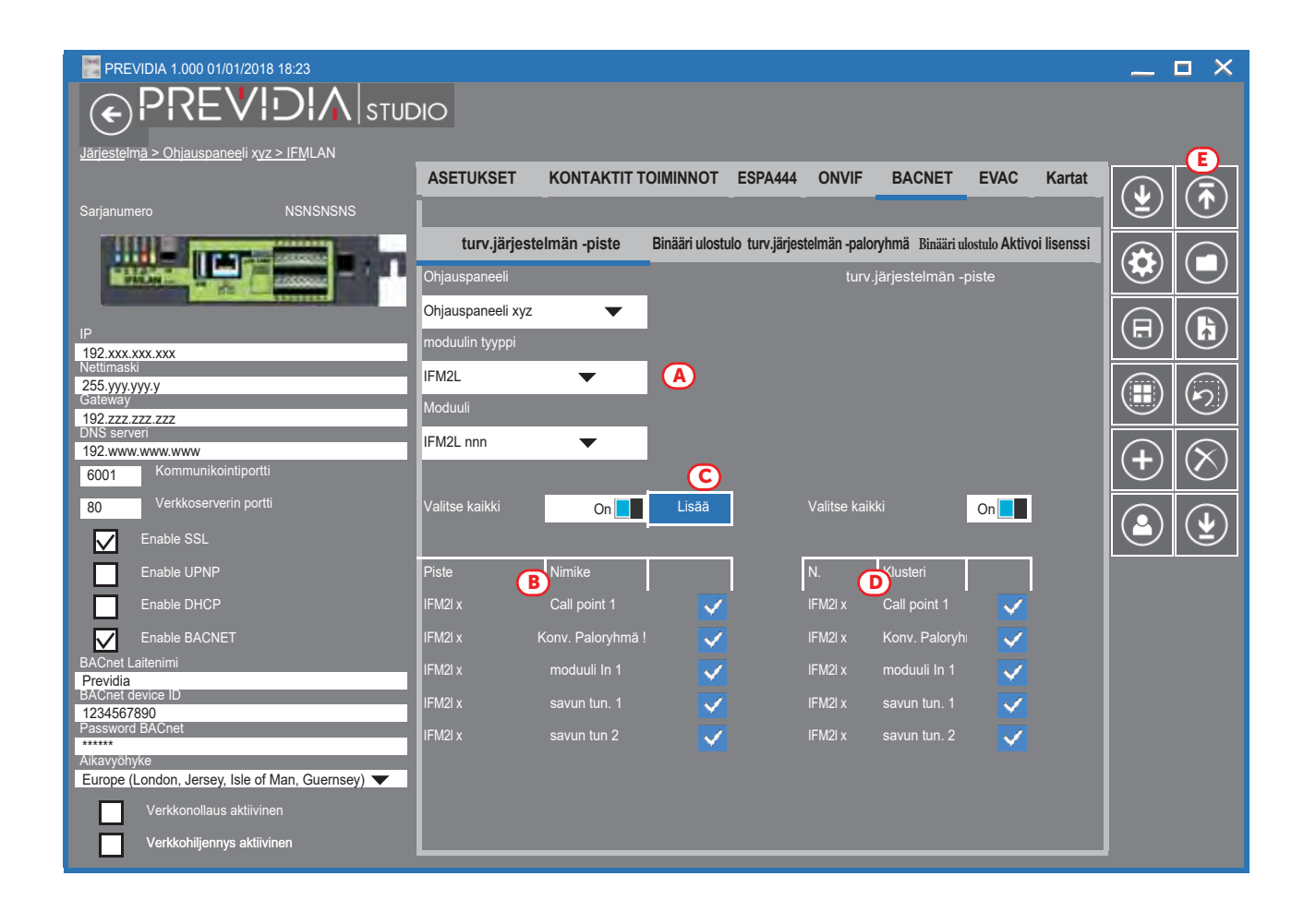

Tässä osiossa sijaitsevat työkalut turvallisuusjärjestelmän pisteen luomiseen. Kolme muuta osiota ("Turvallisuusjärjestelmän paloryhmä", "Binääri sisääntulo" ja "Binääri ulostulo") toimivat samalla tavalla.

- 1. Valitse ohjauspaneelin pisteen typologia kyseisistä laatikoista pudotusvalikoiden avulla *[A].* Osiossa alla *[B]* lista pisteistä, jotka vastaavat valintaa ilmestyvät.
- 2. Listasta valitse tai poista valinta niiltä BACNet pisteiltä, jotka haluat luoda.
- 3. Klikkaa Lisää *[C]*. Tästä hetkestä valitut pisteet näkyvät "Turvallisuusjärjestelmän piste" listalla *[D]*. Tässä osiossa olevat pisteet voidaan helposti poistaa klikkamalla pisteen vieressä olevaa laatikkoa.
- 4. Klikkaa Kirjoita nappia *[E]* viedäksesi ohjelmoinnin ohjauspaneeliin.

Tämä proseduuri on sopiva kaikille BACnet pisteille.

### **3.3** SmartLook ohjelmisto

Previdia ohjauspaneelia voidaan tarkkailla Inim Electronicsin SmartLook ohjelman kautta. SmartLook ohjelma kykenee näyttämään järjestelmän elementtejä lukemalla ohjauspaneelia suoraan tai importtaamalla datan konfigurointiohjelmasta. Tässä kohtaa tulee olla oleelliset valokuvat kohteesta ja vetää järjestelmään asennettujen elementtien ikonit oikeille paikoilleen.

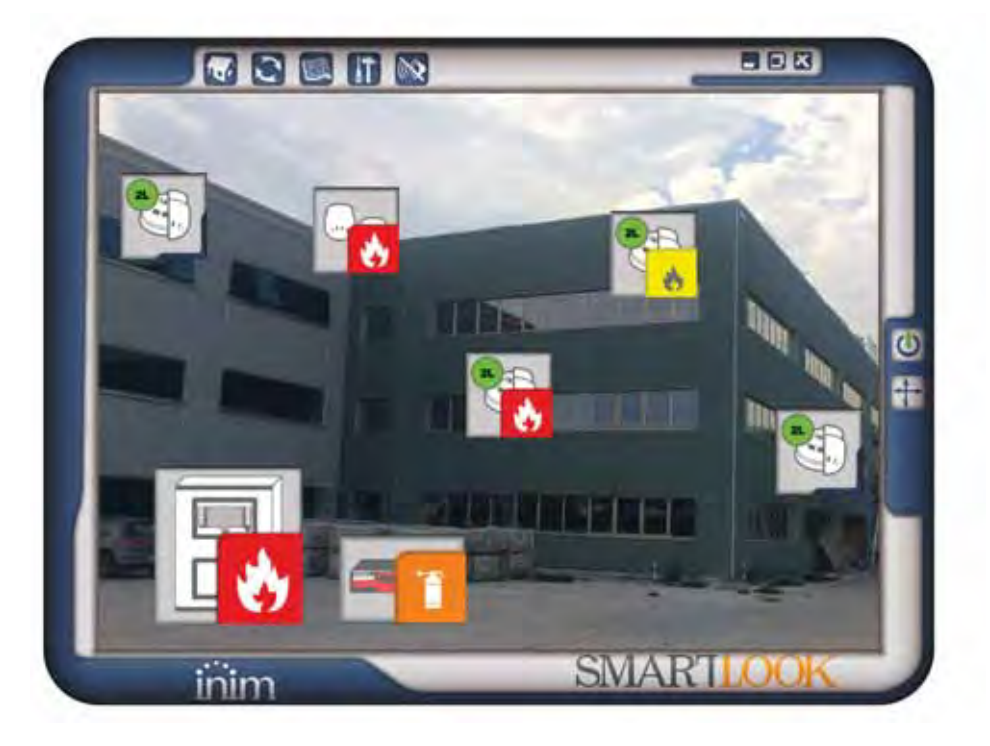

SmartLook käyttää Modbus TCP/IP-verkossa kommunikoidakseen ohjausapaneelin kanssa (katso kappale *3.1 Modbus RTU* ja *Modbus TCP/IP* verkossa). Konfigurointivaiheessa, SmartLook kysyy Previdia ohjauspaneelien osoitteita Modbus ja Hornet+ verkoissa.

**Note:** Ohjauspaneelin osoite Modbusissa täytyy olla sama kuin Hornet+.

Lisätietoja varten katso SmartLook ohjelmistomanuaali.

## Hakulaitejärjestelmät

ESPA 4.4.4 on standardiprotokolla, kun kytketään hakulaitteita, PABX:eja ja automaattisia palontunnistusjärjestelmiä. ESPA444 protokolla löytyy Previdia Max ohjauspaneeleista IFMLAN moduulista RS232 kommunikointiportista*[A].*

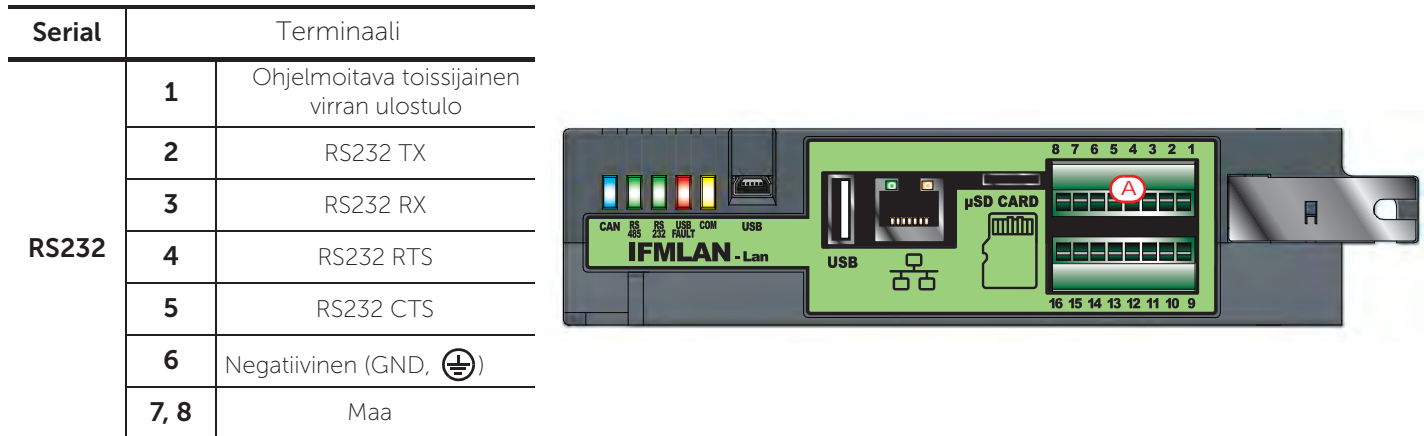

Kommunikointiprotokollan parametrit voidaan konfiguroida Previdia ohjauspaneelin knofigurointiohjelmalla. Mene sivulle, josta löytyy IFMLAN moduulin ohjelmointi ja mene sen jälkeen "ESPA444" alaosioon.

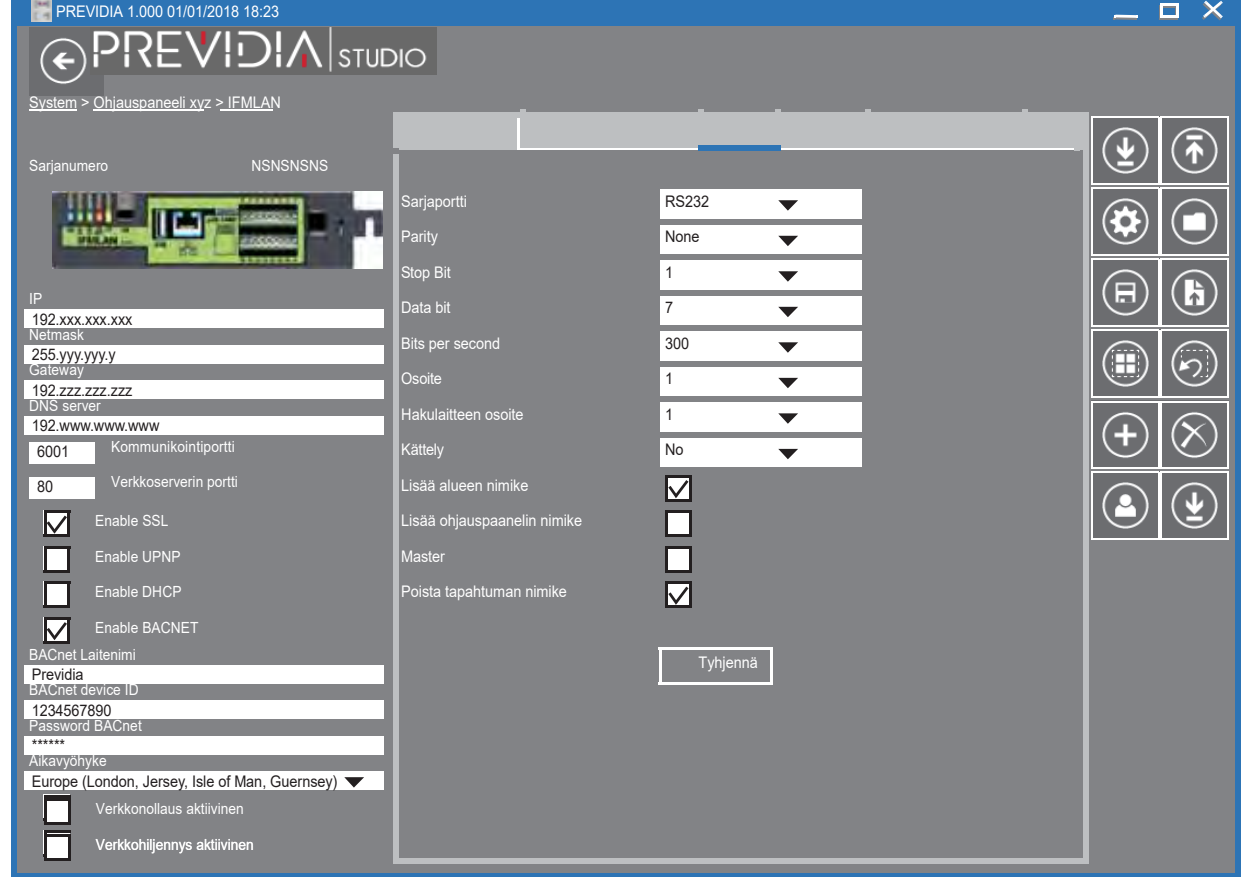

Referoi käyttöohjetta saadaksesi lisätietoa Previdia Maxin ohjelmman konfiguroinnista.

Luku **4**

# Luku **5**

## Videovahvistus

Previdia sarjan ohjauspaneelit pystyvät nappaamaan kuvia IP kameroista, jotka on varustettu ONVIF. Nämä kuvat voidaan näyttää näytöillä tai laittaa eteenpäin loppukäyttäjälle, joka saa näin paremman tilannekuvan hälytyskohteesta.

Videovahvistustoiminto löytyy IFMLAN moduulista. Konfigurointiohjelman avulla voit määrittää listan IP-kameroista (aina 200 asti), jotka on tarkoitettu keskustelemaan Previdia-järjestelmän kanssa.

Previdia Compact ohjauspaneelit voivat käyttää videovahvistustoimintoa IFMLAN moduulilla.

Mene sivulle, josta löytyy IFMLAN moduulin ohjelmointi, sitten "Onvif" alaosioon. Kullekin kameralle tulee asettaa erinäiset "Esiasetus" parametrit:

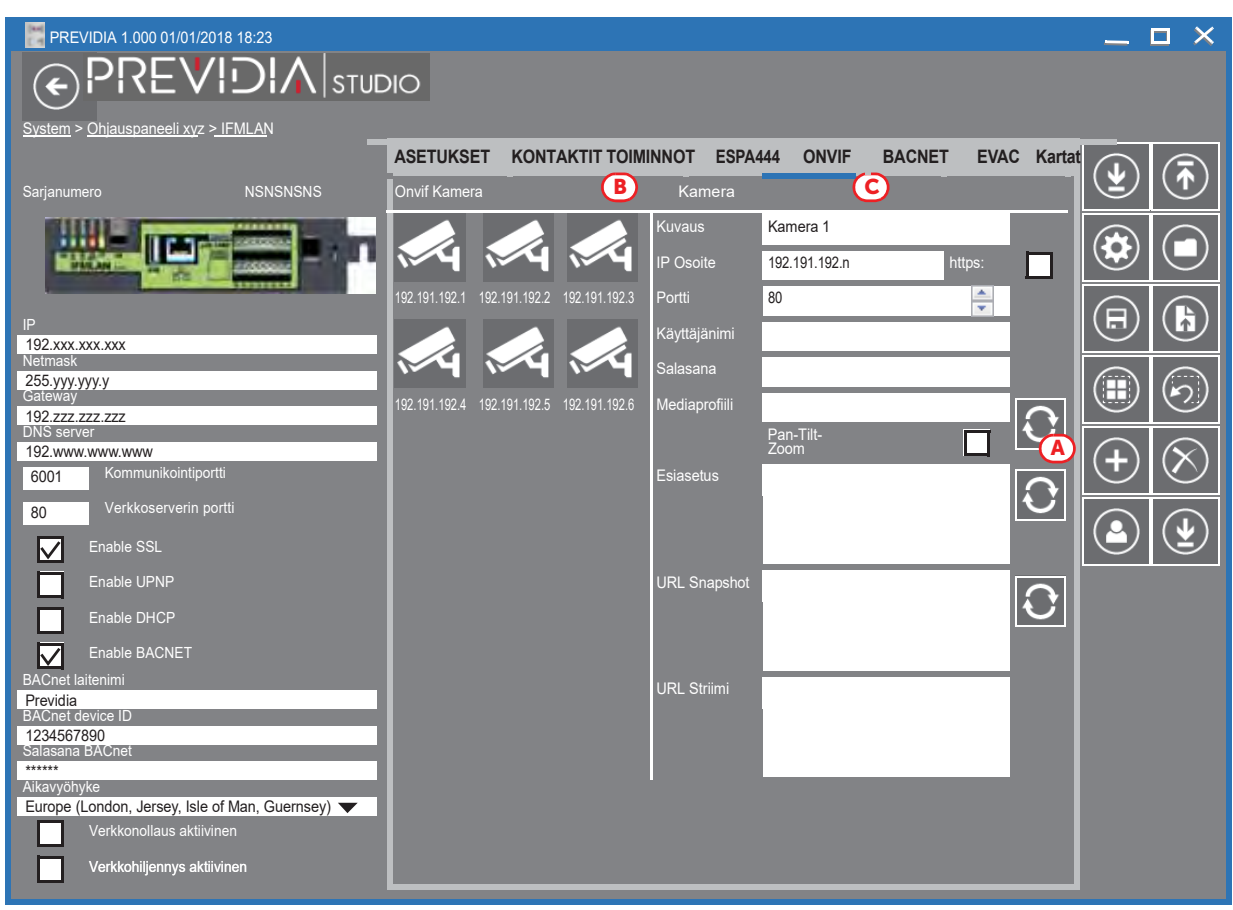

Lisätäksesi kamerat konfigurointiin, yksinkertaisesti klikkaa Lisää nappia *[A]*. "Onvif kamerat" osio *[B*] näyttää listan kaikista IP-kameroista konfiguroinnissa, ja "Kamera" osio oikealla [C] näyttää valitun kameran parametrit.

Kun IP-kameroiden lista on määritetty, konfigurointiohjelma mahdollistaa esiasetusten säätämisen kullekin IP-kameralle ja kullekin tapahtumalle.

Ohjelmoidaksesi esiasetukset mene graafisten karttojen ohjelmointiosioon. Päästäksesi IP-kameran osioon, tulee sinun ensin mennä FPMCPU moduulin ohjelmointiosioon ja sieltä klikata "Graafiset kartat" nappia, jonka jälkeen "Kamera" alaosioon.

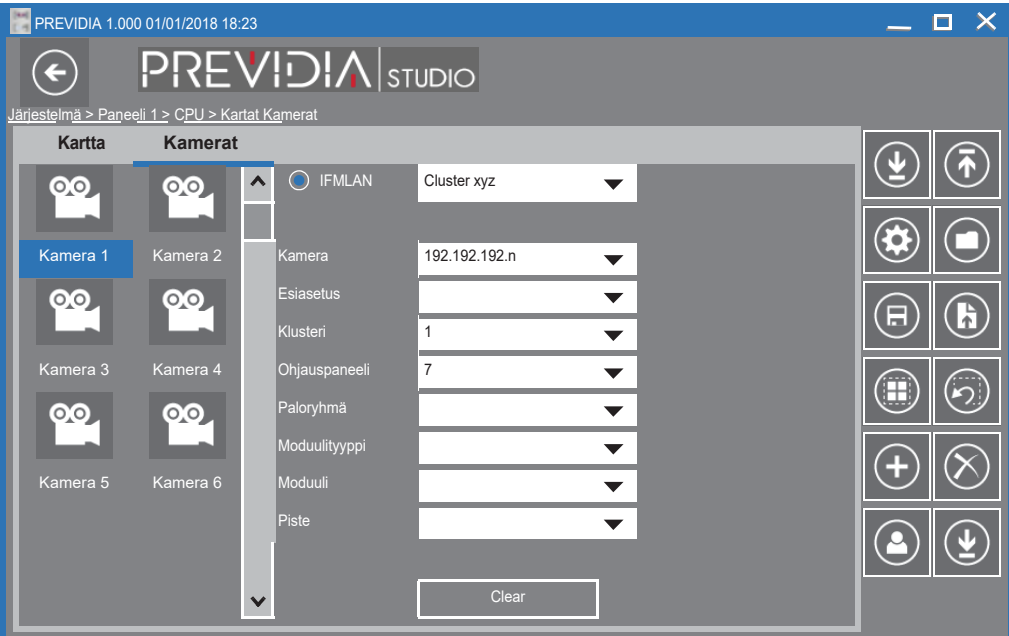

Referoi käyttöohjetta saadaksesi lisätietoa Previdia Maxin ohjelman konfiguroinnista.

# Luku **6**

## Ääni Evac-järjestelmät

Previdia Max sarjan ohjauspaneeleihin voidaan liittää seuraavat äänievakuointijärjestelmät:

#### • Paso

Pason valmistama äänievakuointijärjestelmä voidaan liittää IFMLAN moduuliin RS485 portin läpi.

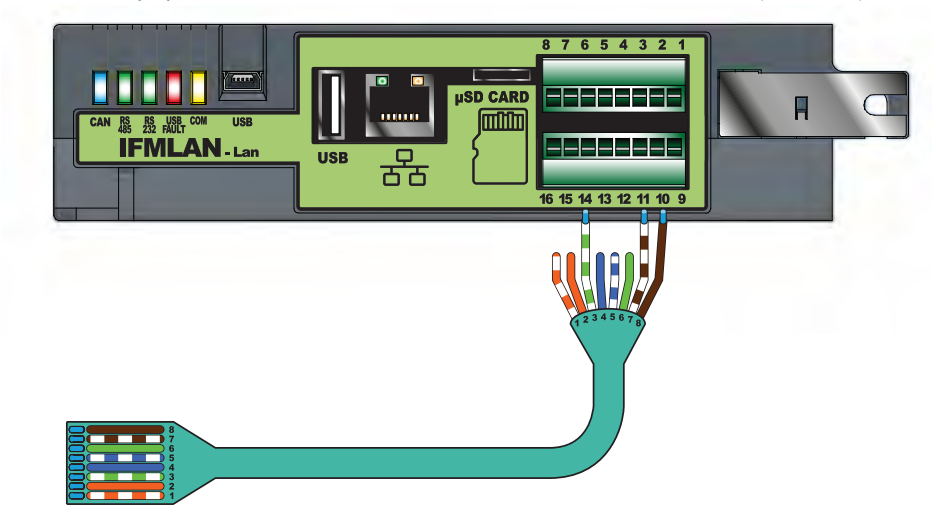

#### • Tutondo

Tutondon äänievakuointijärjestelmä voidaan liittää IFMLAN moduuliin, joka on Previdia Max ohjauspaneelin sisällä. Kytkemiseen TCP/IP yhteys.

### **6.1** Ääni Evac konfigurointi

Kun ohjauspaneeli on liitetty äänievakuointijärjestelmään, niin konfigurointiohjelma sallii kunkin kaiutinlinjan konfiguroinnin (evakuointialue) ulostuloksi, joka pystyy aktivoimaan varoitus- ja evakuointiviestejä.

Mene sivulle, jossa ohjelmoidaan IFMLAN moduuli, jonka jälkeen "Evac" alaosioon.

- 1. Valitse äänievakuointijärjestelmän typologia *[A].*
- 2. Osoita Previdia Maxin osoite valitussa evakuointijärjestelmässä *[B]:* "Paso" on tarpeen osoittaa RS485 BUS osoite "Tutondo" on tarpeellista osoittaa IP-osoite ja portti
- 3. Osoita evakuointialueiden (kaiutinlinja) määrä "Ryhmien määrä" laatikossa *[C]*.

Ikoni lisätään kunkin lisätyn alueen alareunaan. "Tutondon" tapauksessa "Evakuoinnin loppu" alue lisätään automaattisesti kaikkiin alueisiin, tämä on evakuointi loppu viesti, joka on sama kaikille evakuointialueille.

4. Valitse kukin yksittäinen evaluointialue listasta [D] ja ohjelmoi sen parametrit oikealta [E].

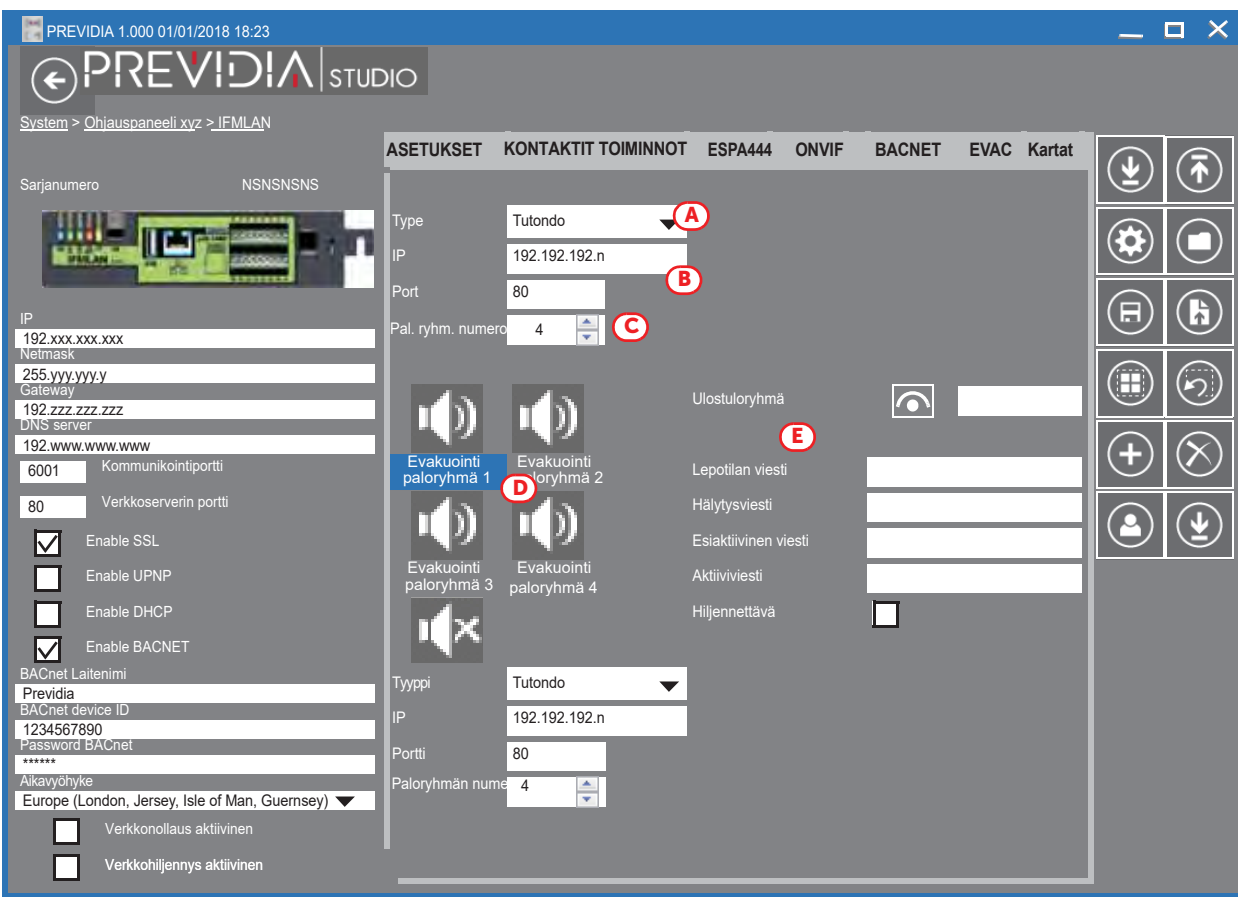

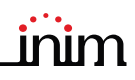

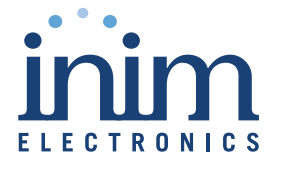

ISO 9001 Quality Management certified by BSI with certificate number FM530352

Centobuchi, via Dei Lavoratori 10 63076 Monteprandone (AP) Italy Tel. +39 0735 705007 \_ Fax +39 0735 704912

info@inim.biz \_ www.inim.biz

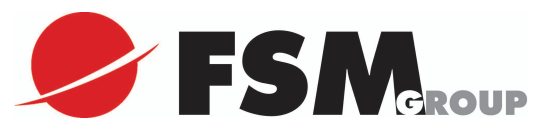

Maahantuoja:

FSM Oy Niittyvillankuja 4, 01510 Vantaa Puhelin: 0207559500

Tekninen tuki: 060016160 (ark.klo 8:00 - 16:00) (puheluhinta on 0,99 €/min)

www.fsm.fi

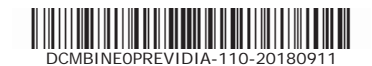